# **Unit Testing with the C/C++test Wind River Workbench Plugin**

This topic explains how you can execute unit tests with C/C++test Plugin for Wind River Workbench 4.x. See [Test Creation and Execution](https://docs.parasoft.com/display/CPPDESKE1041/Test+Creation+and+Execution) for general information about running unit tests with C/C++test.

The following steps are required to execute and collect information for unit tests with C/C++test Plugin for Wind River Workbench 4.x:

- [Configuring the Project](#page-0-0)
- [Configuring the Execution Environment for Test Automation](#page-0-1)
- [Creating Test Cases and Configuring Stubs](#page-1-0)
- [Executing Unit Tests](#page-2-0)
- [Reviewing the Results](#page-2-1)

## <span id="page-0-0"></span>**Configuring the Project**

C/C++test Plugin for Wind River Workbench 4.x supports the following project types:

- Downloadable Kernel Module
- Real-Time Process

Before test execution, be sure that your project can be built in Wind River Workbench and is properly configured. Open the **Properties** of the project, go to **Parasoft> C/C++test> Build Settings** and ensure that the following options are configured:

- The **Use Options from Wind River Workbench project** option is selected from the **Option source** drop-down menu.
- The **Build target** option is properly set.
- The **Synchronize with project settings** option is enabled.

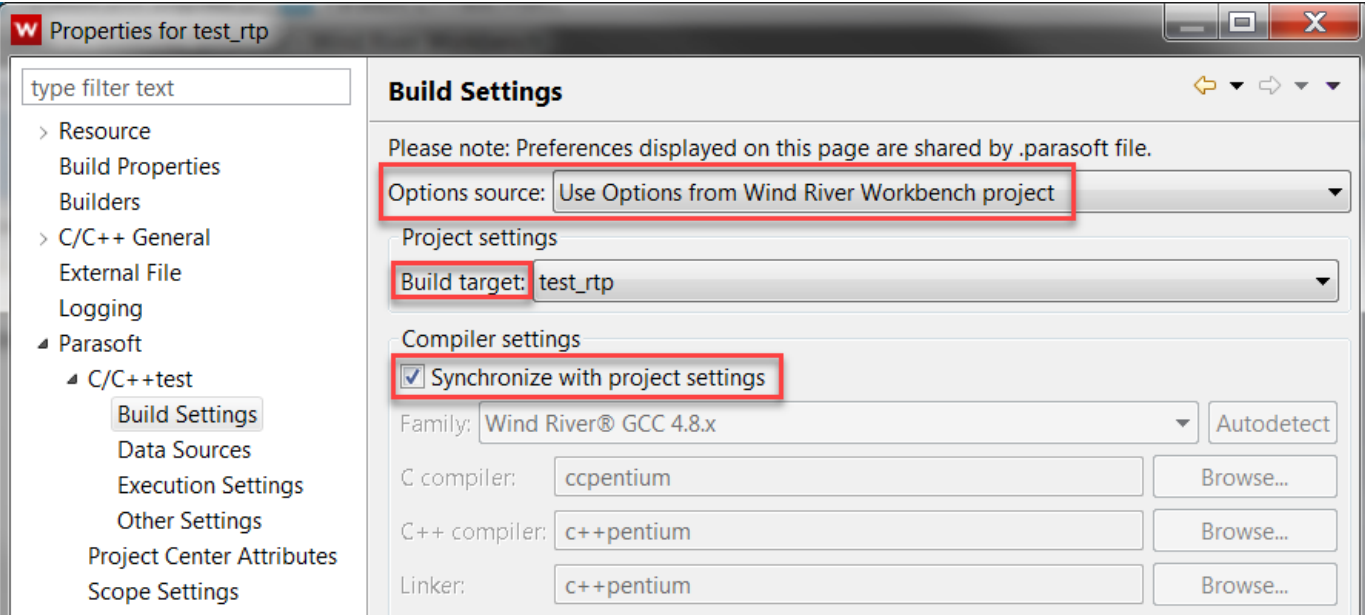

The compiler family and executables are automatically set during during the first analysis run.

#### <span id="page-0-1"></span>**Configuring the Execution Environment for Test Automation**

Before test execution, be sure that your project can be successfully run in your execution environment (Simulator or Target) and is properly configured.

- Ensure that the Debug Agent is enabled in your VxWorks runtime environment.
- Ensure that the Debug Agent target address matches the target address specified in the test configuration. The default target address used by C/C++test is 127.0.0.1:60000. You can customize the target address in the test configuration (see [Customizing the Test Configuration\)](#page-1-1).

 Avoid using network port auto-mapping for the Debug Agent. You can specify a fixed Debug Agent local port when configuring VxWorks Simulator. Go to **Advanced> Network Config> Configure...** and add a new Port Mapping for debug\_agent: **Remote Port: 1534 > Local Port: 60000**.

Ensure that the file system with the host-target path mapping (such as HostFS, PassFS) is available in your VxWorks runtime environment.

By default, C/C++test uses the automatically detected host-target mapping when collecting test and coverage results. You can customize the mapping in the test configuration (see [Customizing the Test Configuration\)](#page-1-1).

#### <span id="page-1-1"></span>**Customizing the Test Configuration**

To review or modify the configuration settings for your execution environment:

- 1. Open **Parasoft> Test Configurations** in your IDE menu.
- 2. Go to **Builtin> Embedded Systems> Wind River> Workbench 4**.
- 3. Depending on your project type, right-click one of the following test configurations and choose **Duplicate**: - **Run VxWorks DKM Unit Tests (File System, WRWB 4.x)** for DKM projects
- **Run VxWorks RTP Unit Tests (File System, WRWB 4.x)** for RTP projects.
- 4. Select the duplicated test configuration, which will be added to the **User-defined** category.

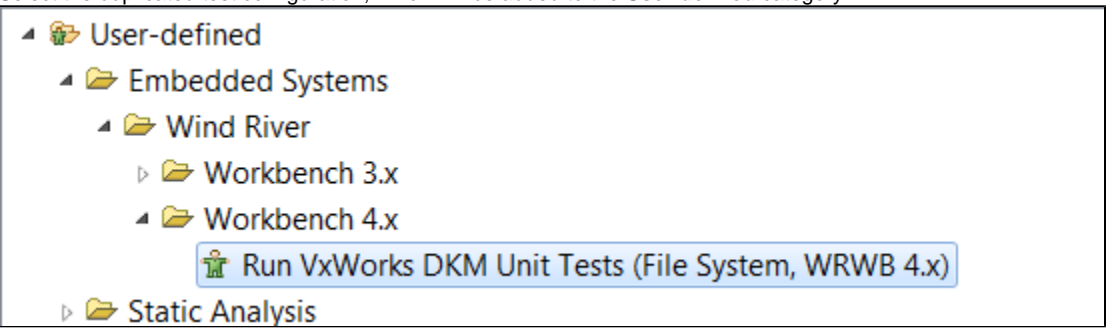

5. Go to **Execution> General> Execution** details and review or modify the following settings:

- **Target address** - Specifies the target address (host:port); the default value is 127.0.0.1:60000. Be sure the address matches the settings of your VxWorks Simulator or Running Target.

- **Target-host path mapping** - Specifies path mapping between the target and the host (/target/path=/host/path). The mapping is used by C/C++test to store and access test and coverage log files. The mapping must include the host location specified in "Test execution logs directory (on host)". By default, C/C++test auto-detects and uses available mappings provided by the Debug Agent. - **Path to VxWorks image (DKM projects only)** - Specifies the path to the VxWorks image that is used to extract information about available symbols (required for correctly configuring stubs). If you use VxWorks Simulator, C/C++test automatically detects the VxWorks image. If you connect to Running Target, you must manually provide the path to the image. Be sure to use Unix-style path separators (c :/path/to/vxworks/image).

<span id="page-1-0"></span>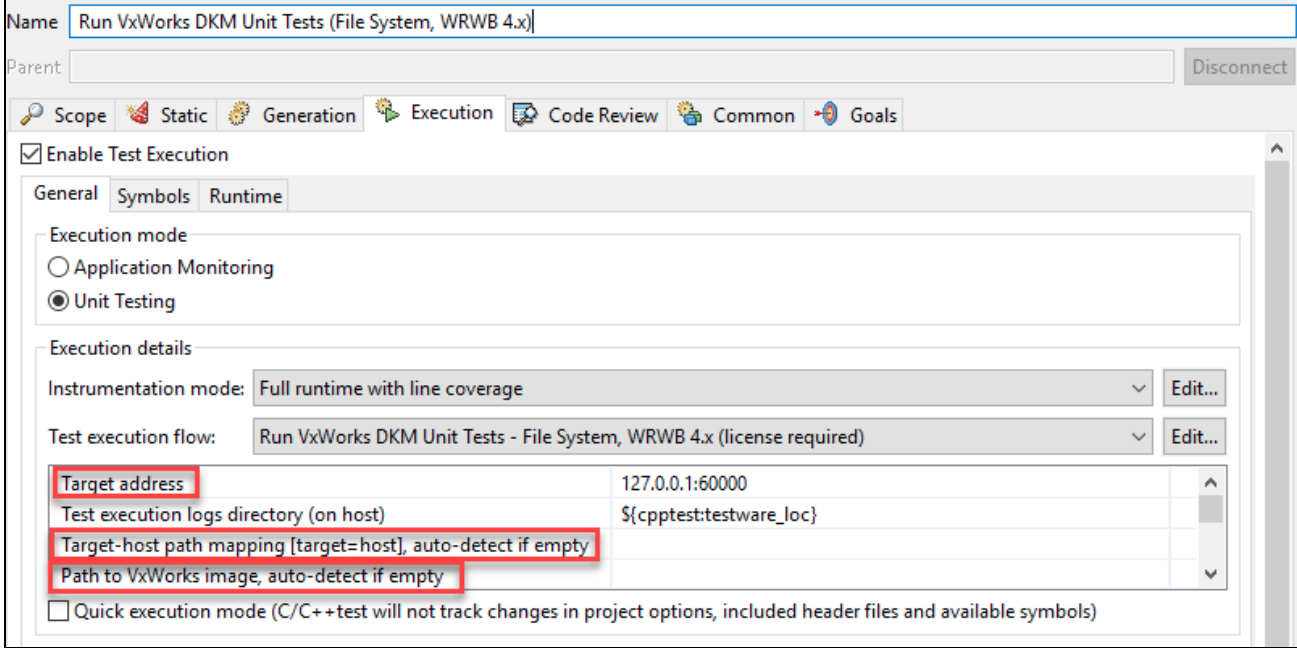

### **Creating Test Cases and Configuring Stubs**

See [Test Creation and Execution](https://docs.parasoft.com/display/CPPDESKE1041/Test+Creation+and+Execution) for instructions how to create and configure tests with C/C++test.

See [Stubs](https://docs.parasoft.com/display/CPPDESKE1041/Concepts+and+Terms#ConceptsandTerms-Stubs) for information about creating and configuring stubs.

The newly added test files and stub files are automatically excluded from the build target.

#### **Creating Stubs for DKM Projects**

If you configure stubs for DKM projects, we strongly recommend collecting information about symbols that are available in the VxWorks kernel. You can achieve this by creating a custom test configuration:

- 1. Duplicate the **Builtin>Generate Stub**s configuration.
- 2. Rename the new configuration as **Generate Stubs for DKM Projects**.
- 3. Go to **Execution> General> Execution details> Test execution flow** and select **Generate Stubs for VxWorks DKM WRWB 4.x** from the drop-down menu.
- 4. (Optional) Configure the path to the VxWorks image (see [Customizing the Test Configuration](#page-1-1)).
- 5. Click **Apply**.

## <span id="page-2-0"></span>**Executing Unit Tests**

Ensure your VxWorks Simulator or Running Target is connected.

- 1. Select the tests you want to execute.
- 2. Depending on your project type, run one of the following test configurations:
	- **Run VxWorks DKM Unit Tests (File System, WRWB 4.x)** for DKM projects

- **Run VxWorks RTP Unit Tests (File System, WRWB 4.x)** for RTP projects. See [Running a Test Configuration](https://docs.parasoft.com/display/CPPDESKE1041/Testing+from+the+GUI#TestingfromtheGUI-RunningaTestConfiguration) for information about running test configurations.

C/C++test will automatically:

- instrument the code
- build the test binary
- load the binary into the target (using the Debug Agent)
- execute tests (using the Debug Agent)
- unload the binary from the target (using Debug Agent)
- collect test and coverage results (using the Debug Agent / host-target path mapping)

#### <span id="page-2-1"></span>**Reviewing the Results**

When the test execution is completed, you can review:

- test execution results; see [Exploring Test Results](https://docs.parasoft.com/display/CPPDESKE1041/Exploring+Test+Results) for more details,
- coverage information collected during the test run; see [Reviewing Coverage Information](https://docs.parasoft.com/display/CPPDESKE1041/Reviewing+Coverage+Information) for details.